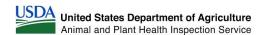

#### **How to Edit Data in APP GIS Hub**

#### **Purpose:**

The directions below show how users can navigate to the APP GIS Hub and modify data within the Experience sites. To modify data, users will need an ArcGIS online account, access to the FAO IPPC Hub, and an *Editor* role.

*Note:* If you can record data in Survey123, then you already have the *Editor* role.

## **Sign into APP GIS Hub:**

- 1) Navigate to the APP GIS Hub: <a href="https://gpp.ippc.int">https://gpp.ippc.int</a>
- 2) Select your country.

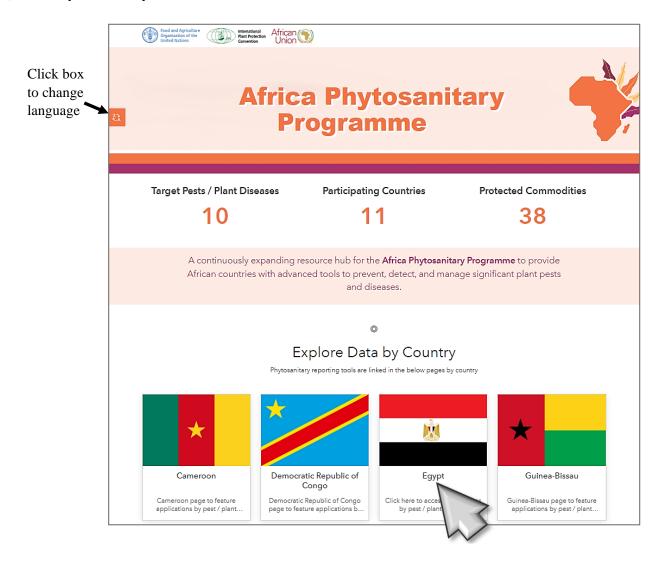

11/2023

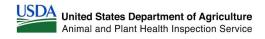

3) Select the Experience site for the pest of interest.

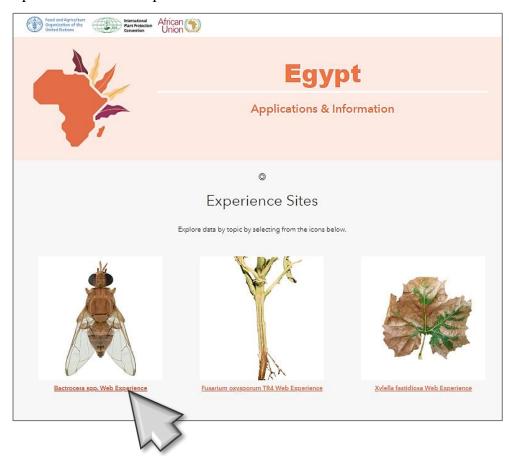

- 4) Enter your username and password for your ArcGIS account.
- 5) Click Sign In.

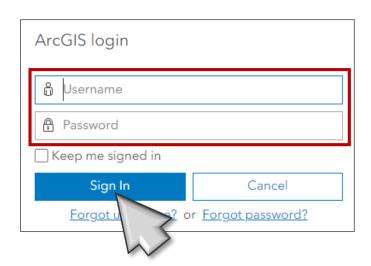

11/2023 2

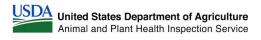

### **How to Edit Data:**

1) In the Experience site, click the **Interact** tab.

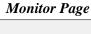

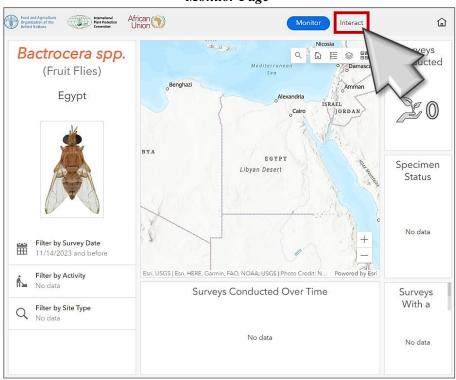

#### Interact Page

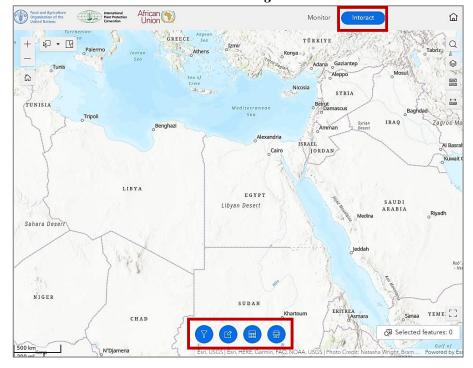

11/2023 3

#### Widgets on Interact Page:

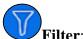

**Filter**: Allows users to filter which data points are shown on the map.

- a. Tap the filter widget.
- b. Activate the filter by toggling switch to blue.
- c. Add necessary filters and the map will display only data within specified criteria.

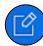

Edit by Point: Allows users to select a data point and modify its data.

- a. Tap the select icon to activate the widget. The select icon will now be highlighted.
- b. Select the data point within the map pane that you wish to edit.
- c. Make necessary edits within the edit widget's popup and select Update.

**Caution!** The Edit widget has an option to delete features. Deletion is permanent and cannot be undone.

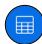

**Edit in Table:** Allows users to view and edit data displayed in a table.

- a. To edit the data within the table, double click the cell and modify data as necessary.
- b. Selecting a row will highlight the corresponding data point in the map.

*Note:* Users will need to scroll to the right to see additional columns. Users can enlarge the display pane by dragging and expanding the bracket in the bottom right corner of the pane.

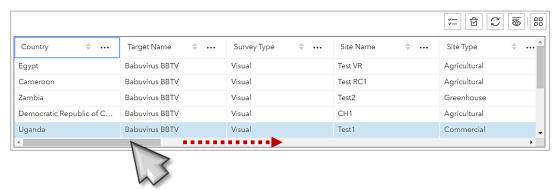

*Filter Table Data:* Users can filter data displayed in the table by clicking the icon in the upper right, then clicking *Set Filter*.

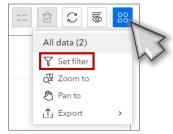

11/2023

#### **EXAMPLE:**

#### **Updating "Specimen Status"**

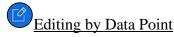

- 1) Click the Edit widget.
- 2) Click on the data point you need to modify.
- 3) In the edit pane, scroll down to "Specimen Status".
- 4) Click the "Specimen Status" cell to open the drop down menu, then select the appropriate status.
- 5) Click Update to save changes.

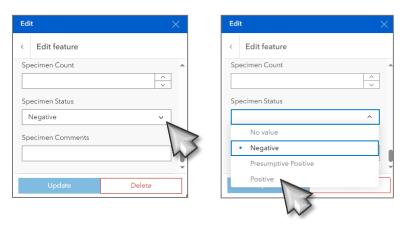

# Editing in Table

- 1) Click the Table widget.
- 2) In the table pane, scroll right and locate the column labeled "Specimen Status".
- 3) Double click the cell with the specimen status that needs to be modified.

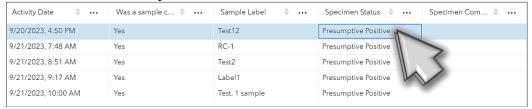

2) Select the new specimen status from the drop-down menu.

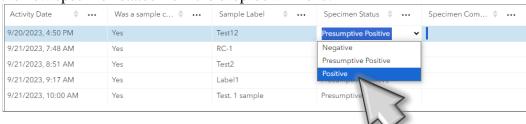

**Caution!** Be careful when editing data, changes are saved automatically.

11/2023 5